## **TUTORIAL (FORMACIÓN EN CENTRO, IES EL FONTANAL)**

## **¿CÓMO CREAR TU CLASE EN CLASSROOM PASO A PASO?**

## **Introducción**

- Los **objetivos** de esta formación son los siguientes:
	- $\rightarrow$  Darte a conocer las **ventajas** de esta herramienta educativa.
	- $\rightarrow$  Explicarte los **pasos** para crear tu primera clase con Google Classroom.
- Esta herramienta educativa te ayudará a **reducir el papeleo** y conseguir una mayor **motivación** de tu alumnado. Es una forma fácil de comunicarte con tus alumnos, que te permitirá subir actividades y tareas y evaluarlas de una forma **sencilla**.
- Cualquier centro que lo desee puede utilizar todas las herramientas educativas de Google de una forma **gratuita**.

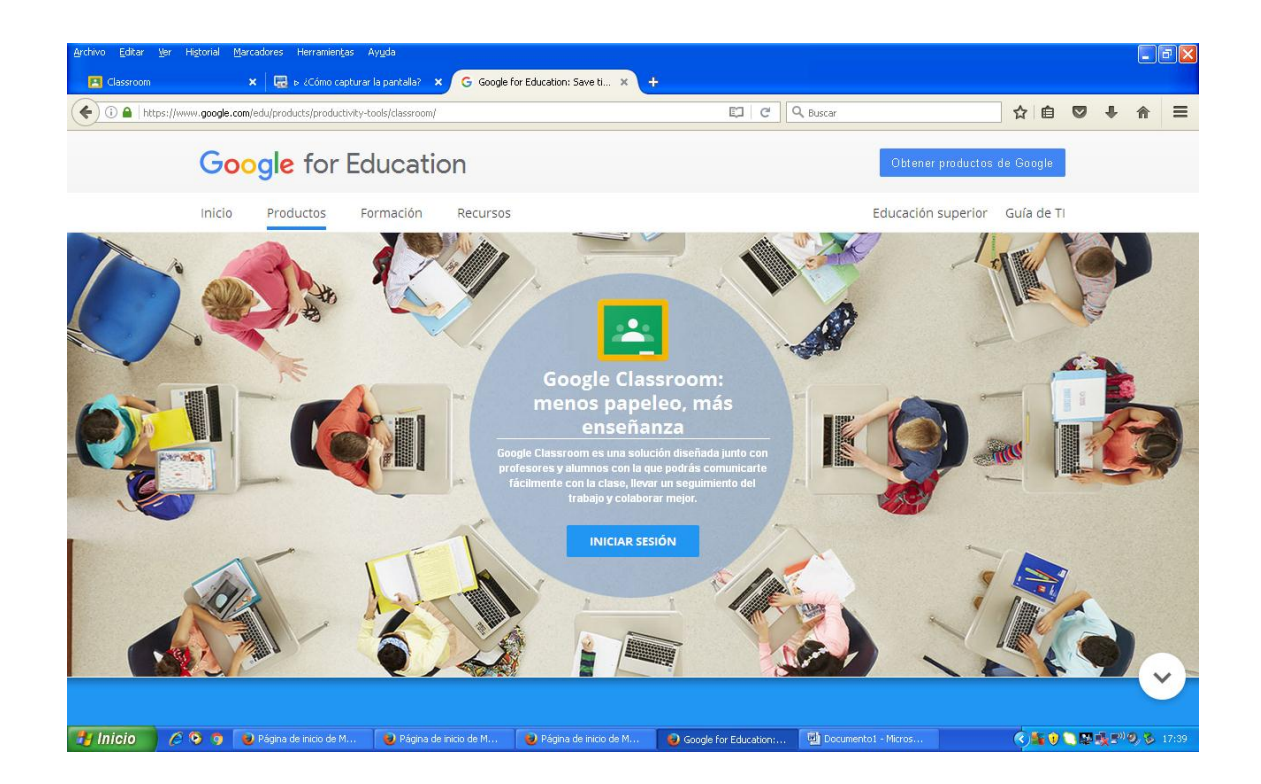

## **Pasos para crear tu clase con Classroom**

1. **Accede** a la aplicación Classroom, lo cual es muy sencillo, solo tienes que escribir la palabra Classroom en el buscador de Google.

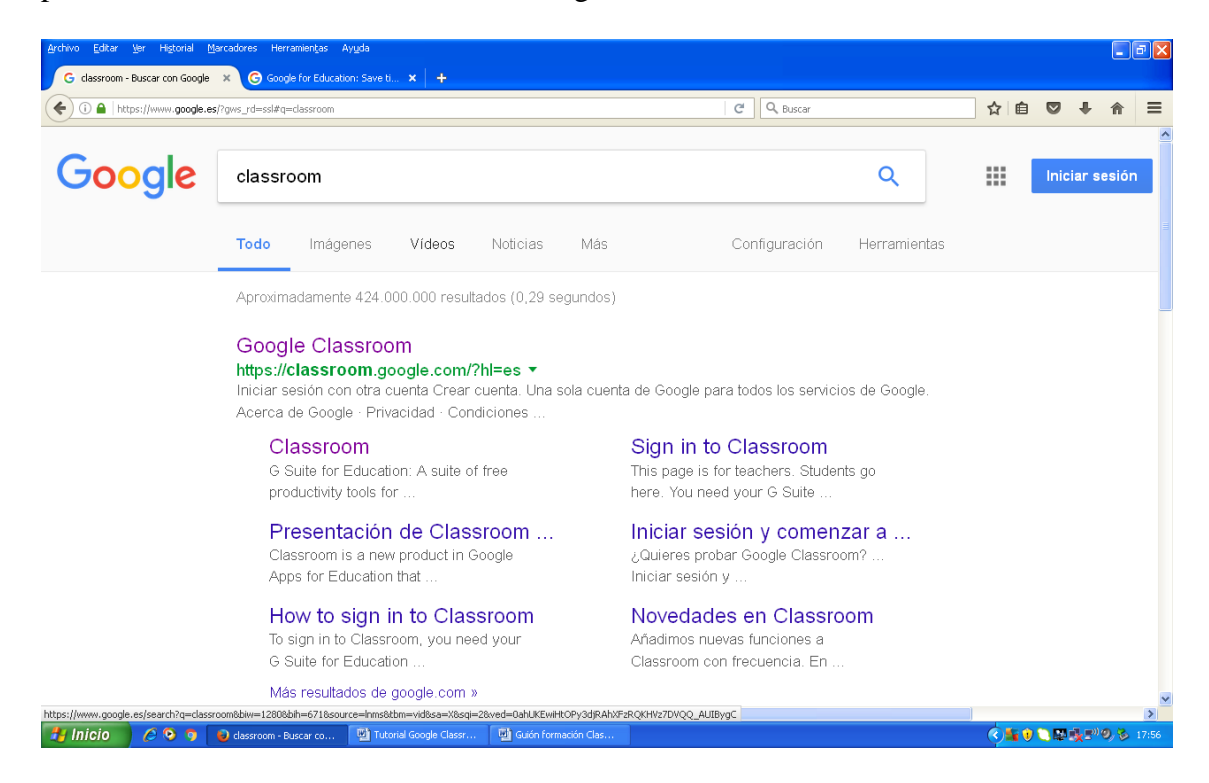

2. Pincha en el primer enlace y deberás introducir tu correo **corporativo** asignado por el centro, con extensión @ieselfontanal.es

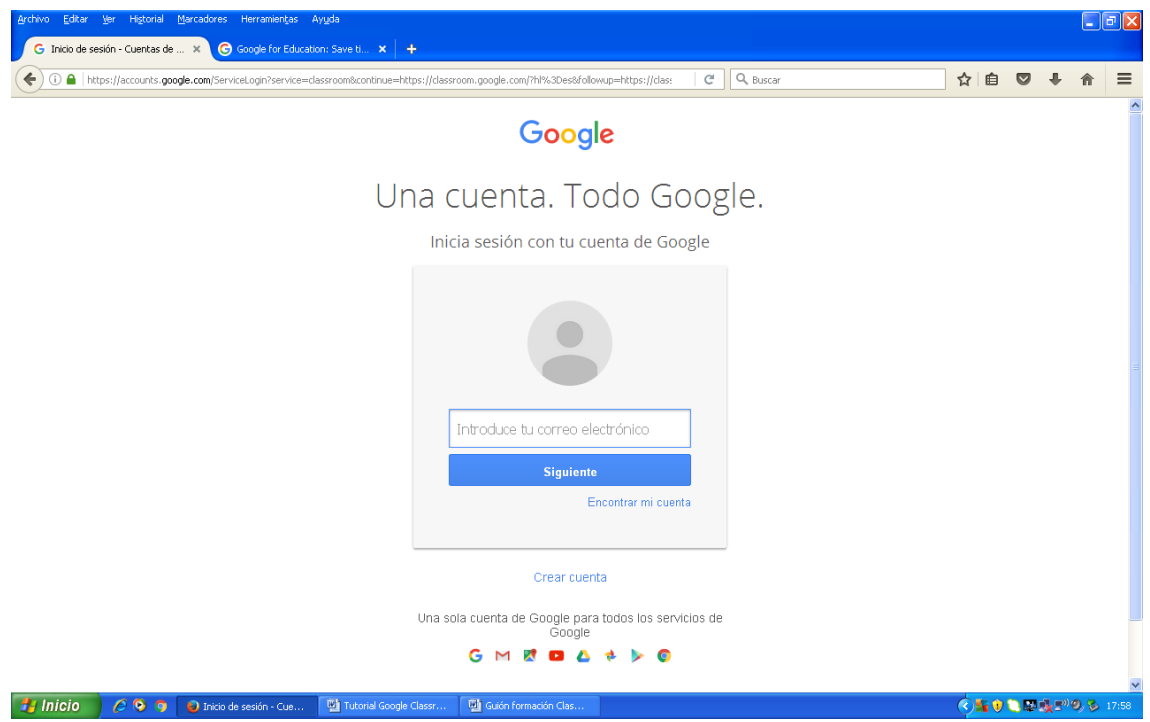

3. Enhorabuena, ya estás dentro de Classroom. Ahora pincha en el icono con **símbolo +** que está en el margen superior derecha y se desplegarán dos opciones, "Apuntarse a una clase" y "Crear una clase", y seleccionarás la opción "**Crear una clase**".

Una vez hayas rellenado los datos de tu clase, pulsa el botón "**Crear**" y ya estarás dentro de la tu clase virtual.

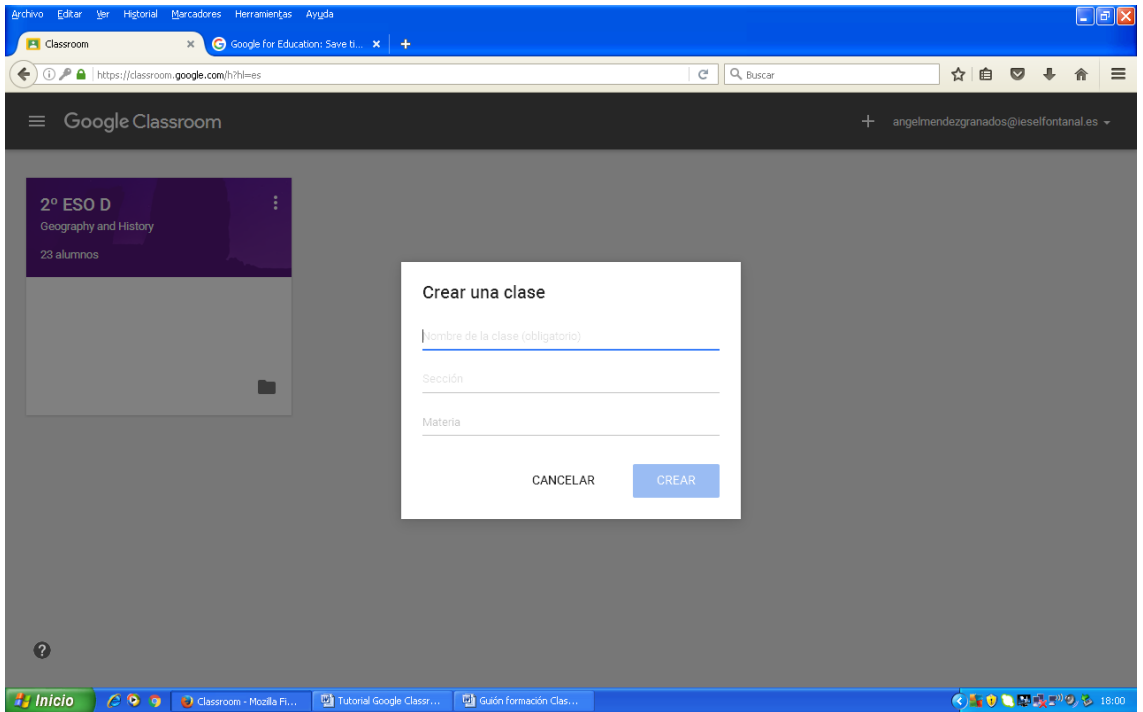

4. Ahora tendrás que **apuntar** a tus alumnos a clase, no te preocupes que es muy sencillo y hay dos opciones:

a) Opción 1: genera un **código** y cada alumno tendrá que apuntarse a tu clase. Esta forma es la mejor porque tienen que participar desde el primer momento.

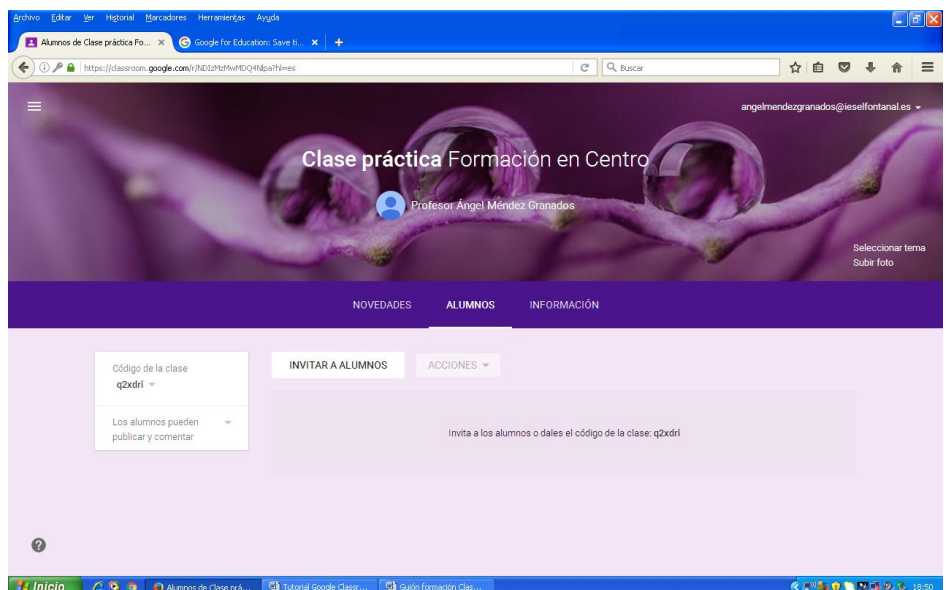

Automáticamente se generará un código que podrás cambiar en cualquier momento.

b) Opción 2: Selección el botón "**Invitar a alumnos**" en el caso de que prefieras apuntarlos tú mismo.

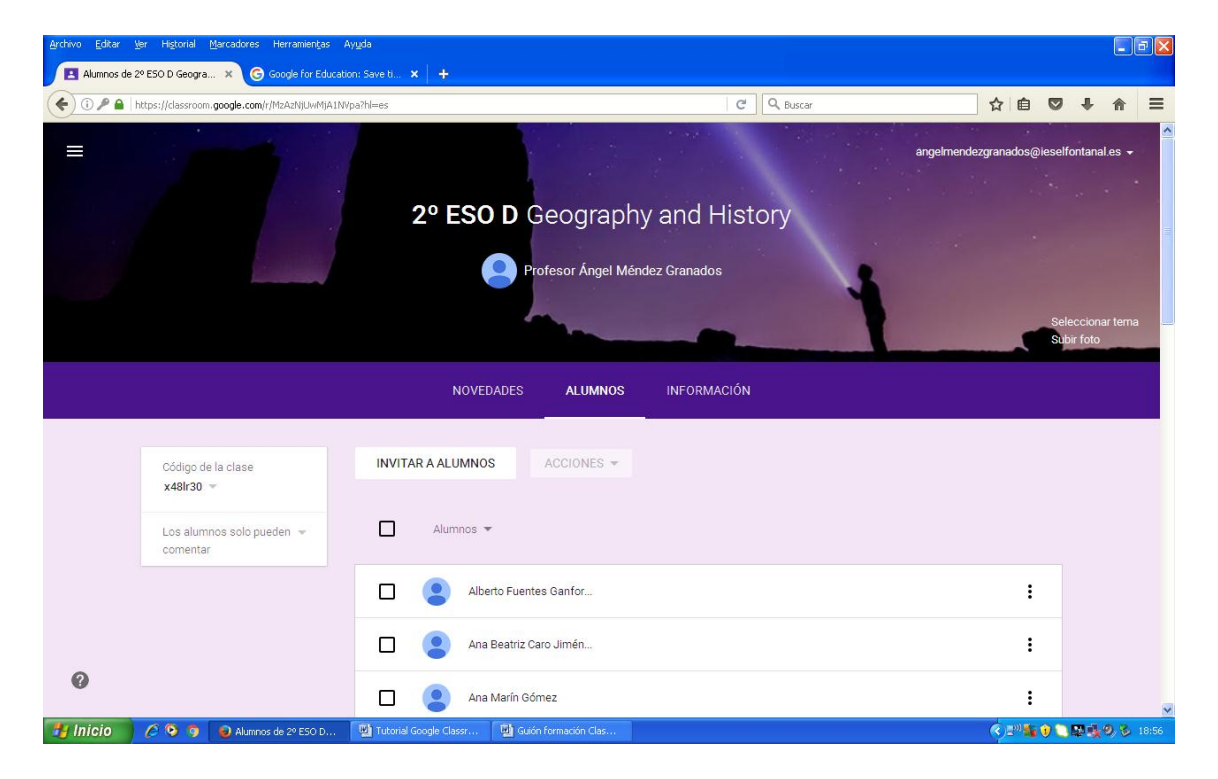

Una vez apuntados tus alumnos a clase, aparecerá de la siguiente forma:

6. A continuación, te presento las opciones que encontrarás en "**Novedades**", una especie de muro de tu clase donde aparecerán las diferentes **publicaciones** que realices. Si pulsas el **símbolo +** del margen inferior derecho se desplegarán cuatro opciones.

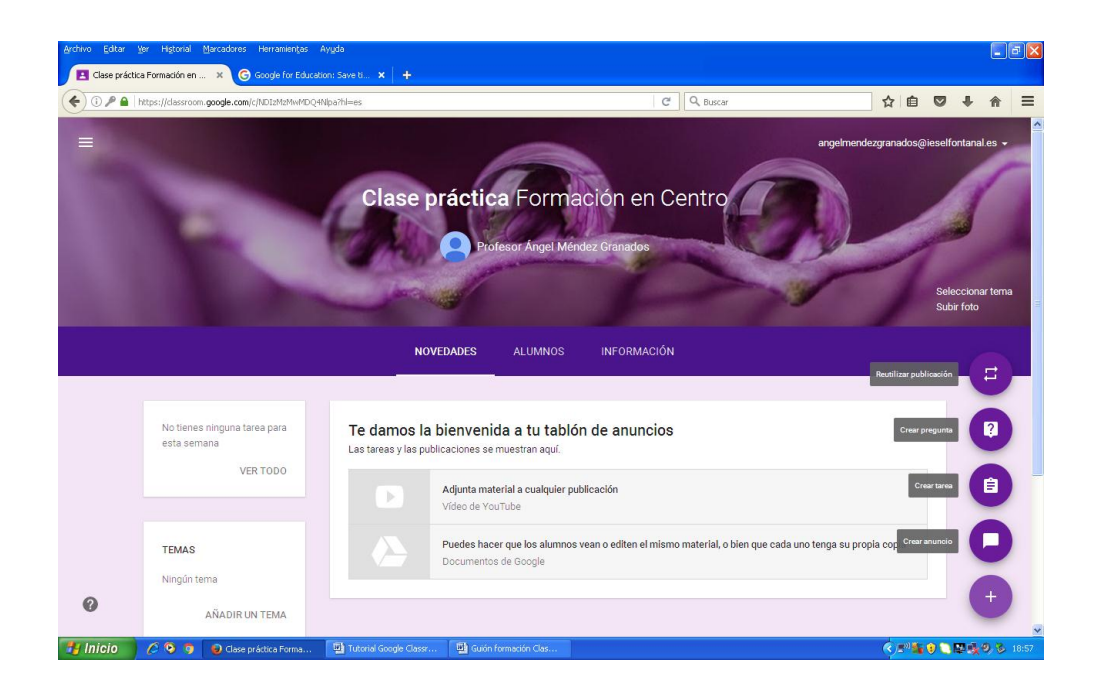

8. Selecciona la opción "**Crear anuncio**", muy útil para cualquier comunicado en clase, ya sea darles la bienvenida por primera vez al alumnado que se apunta a esta clase, como informarles de cualquier aspecto de tu clase o de Classroom. Te propongo que publiques tu primer mensaje, para lo cual puedes incluir la etiqueta "**Tema**" y/o cualquier otro **recurso interactivo**.

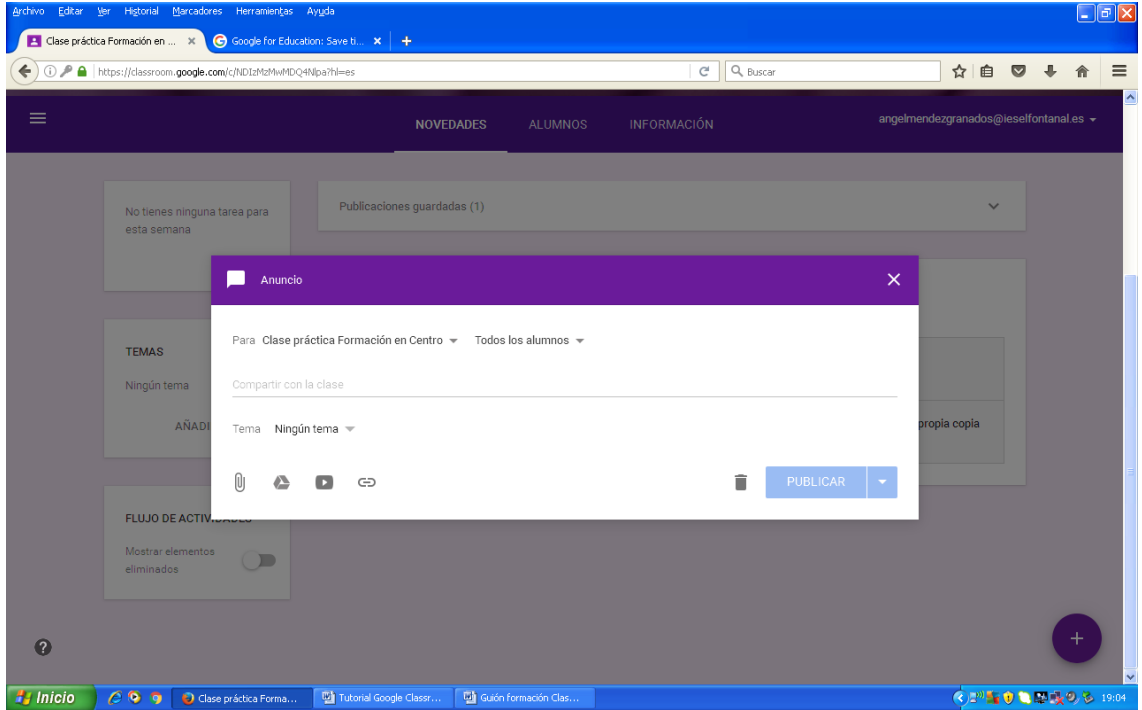

Como **ejemplo**, te muestro la bienvenida dada a mis alumnos de 2º ESO D, en nuestra clase virtual:

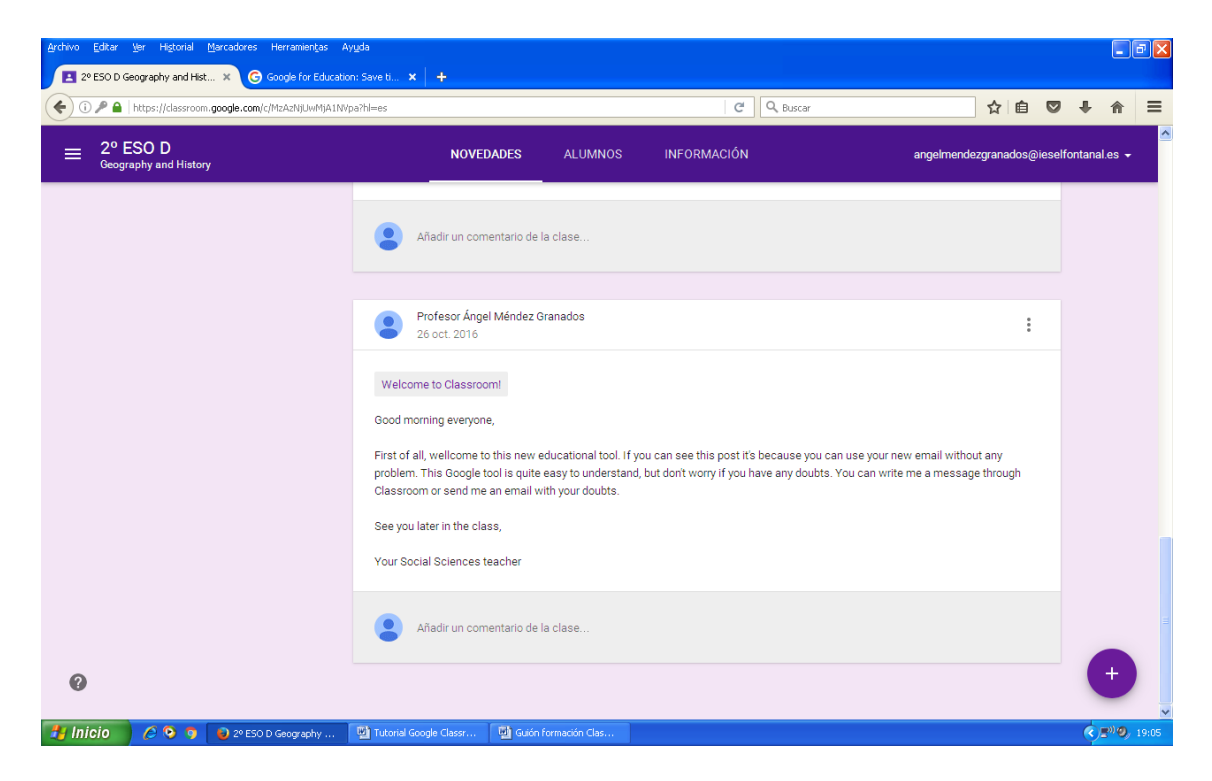

9. Selecciona la opción "**Crear ta**rea", que puedes utilizarla para crear una actividad **evaluable** más específica, o bien una tarea compuesta de varias actividades. Te propongo que crees tu primera tarea y que fijes una **fecha límite de entrega**.

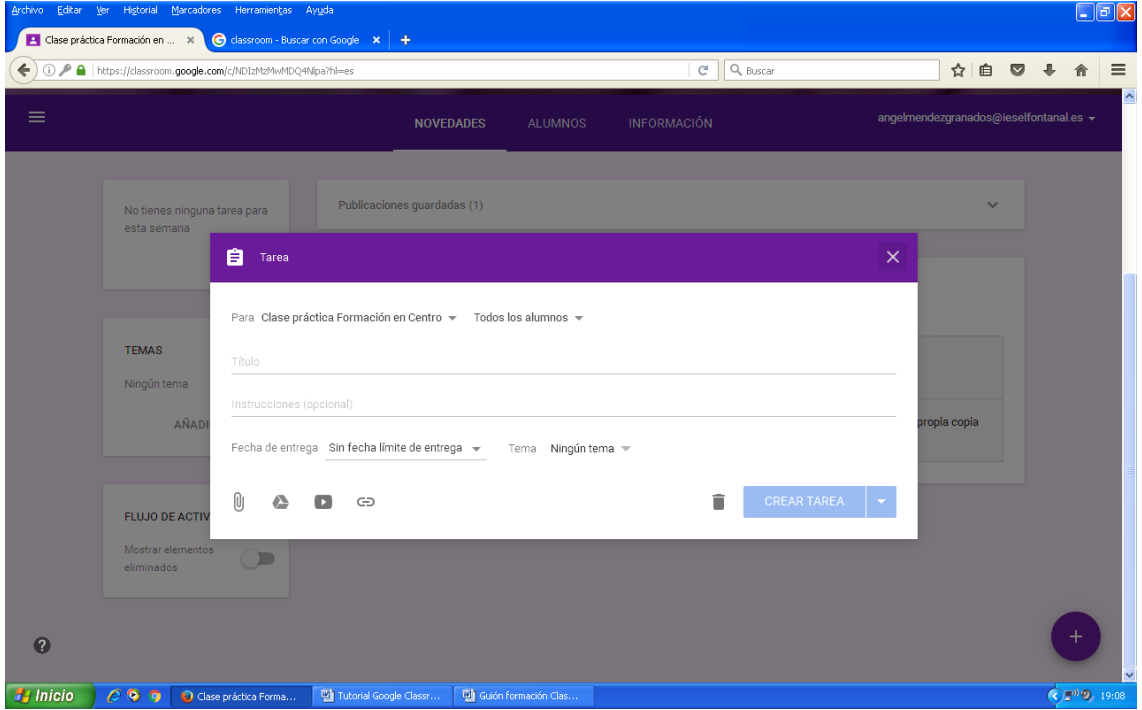

A modo de **ejemplo**, aquí tienes una tarea que elaboré para mis alumnos:

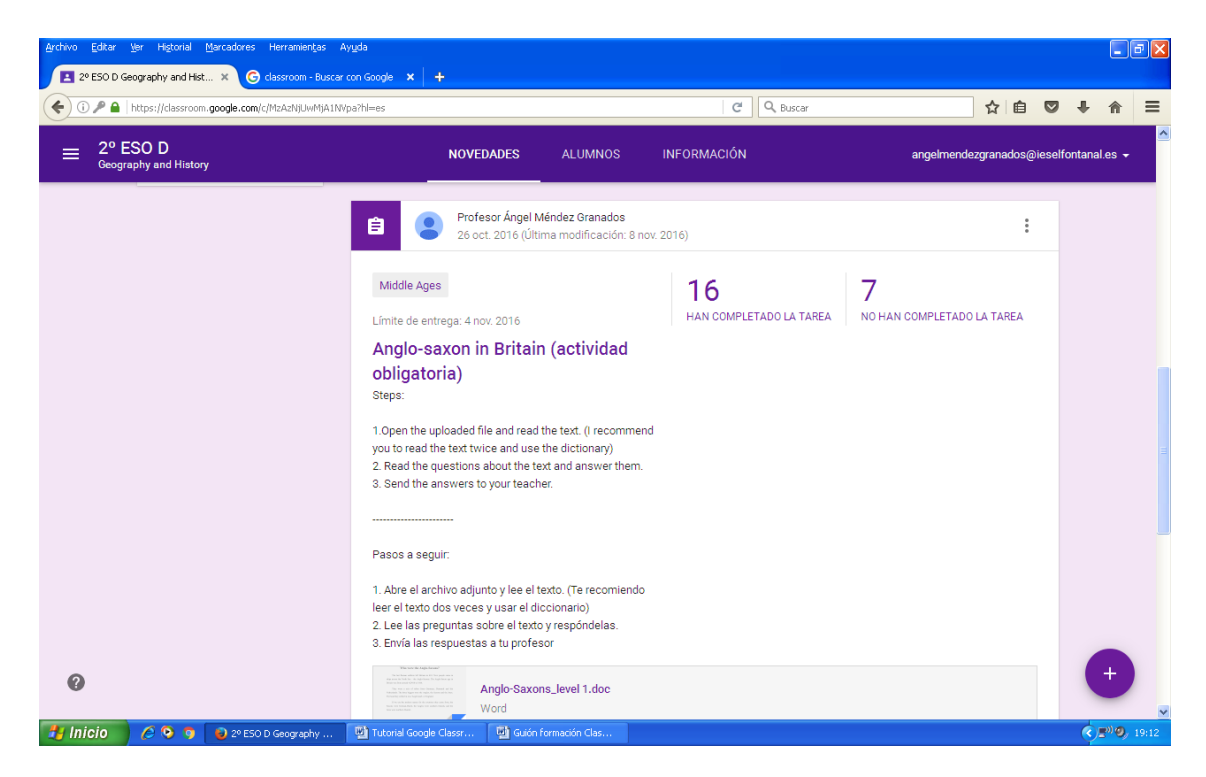

La primera vez puede ser que haya alumnos que tengan algún problema a la hora de completar la tarea. No te preocupes, es normal, sería bueno que fueras flexible y les dieras la opción de entregarla en formato papel a modo de excepción, pero solo la primera vez, no en otras ocasiones.

Si pinchas en "**Han completado la tarea**" tendrás la opción de visualizar todos aquellos que te lo han entregado, tanto aquellos que lo entregaron fuera de plazo. Ahora es el momento de que revises las tareas y hagas las **anotaciones oportunas**. Es muy intuitivo y permite hacer comentarios, para lo cual te muestro un **ejemplo**:

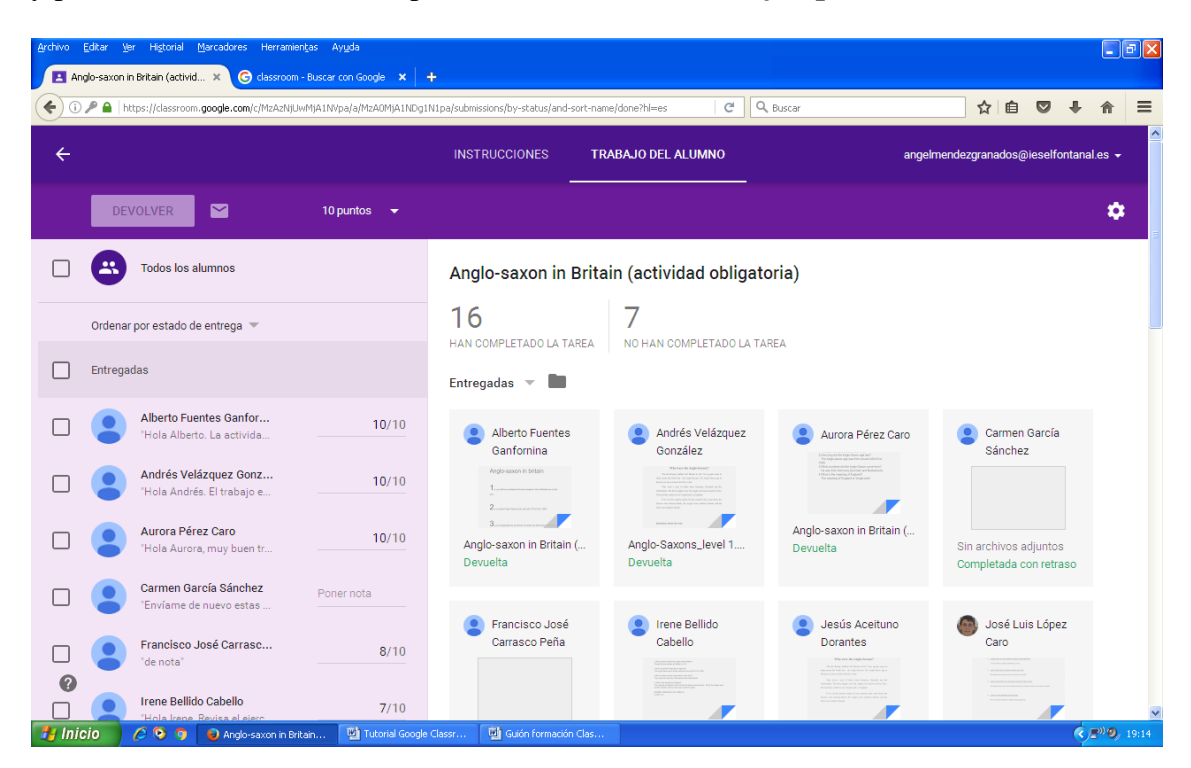

Para los **comentarios**, deberás hacer doble clic sobre la palabra o frase a la cual desees hacerle alguna anotación.

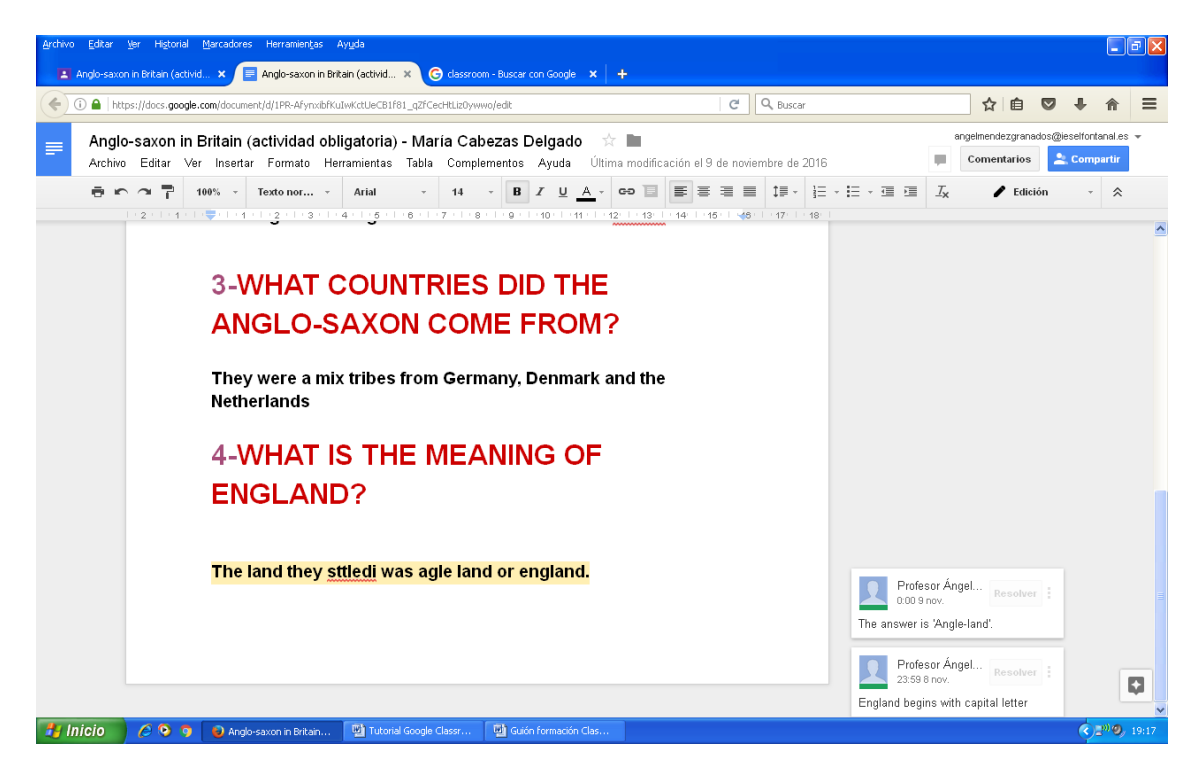

Otro **ejemplo** es una tarea en la cual tienes que ver un vídeo y contestar a unas preguntas que vienen en un archivo adjunto.

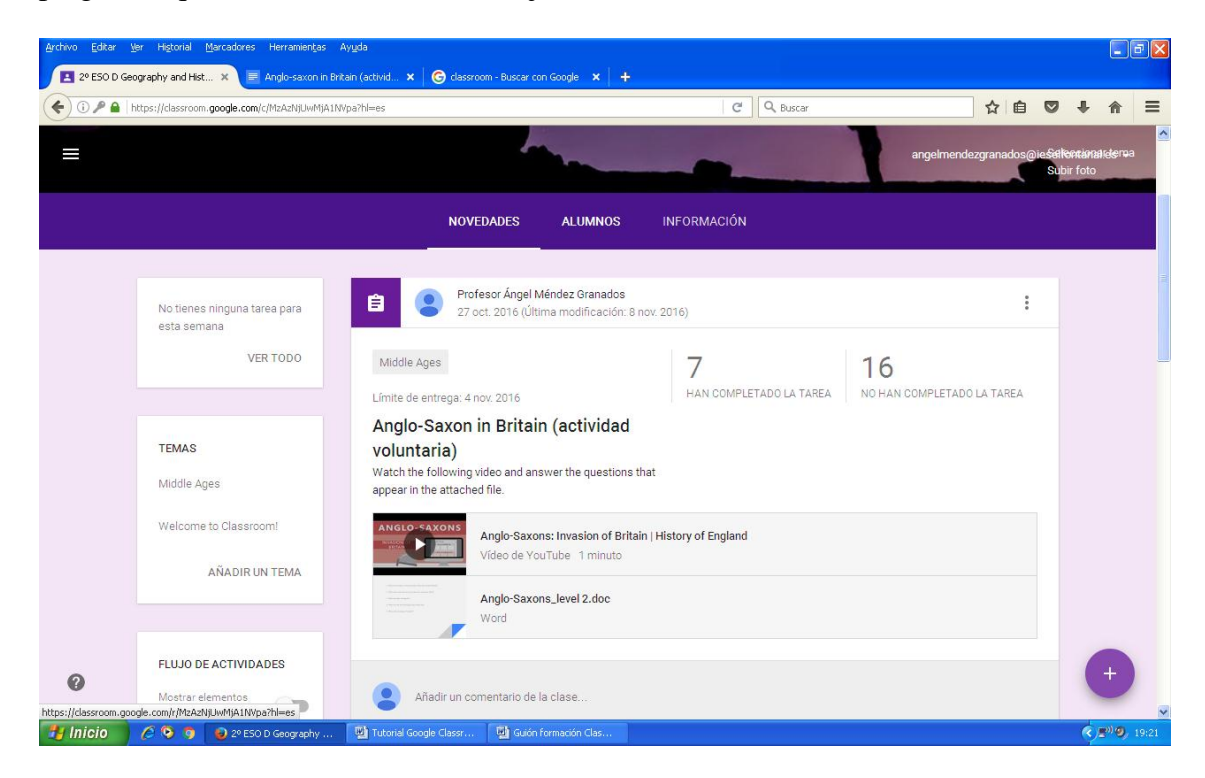

Para el **bilingüismo** es muy útil, ya que al existir diferentes niveles dentro de un mismo grupo, puedes proponer una actividad muy sencilla para todos los alumnos, mientras que otra sea voluntaria para aquellos que tengan más facilidad con el inglés.

10. Por último, te propongo que pinches en la opción "**Crear una pregunta**" y elabores una pregunta para tus alumnos. Como **ejemplo**, te presento una actividad para mis alumnos:

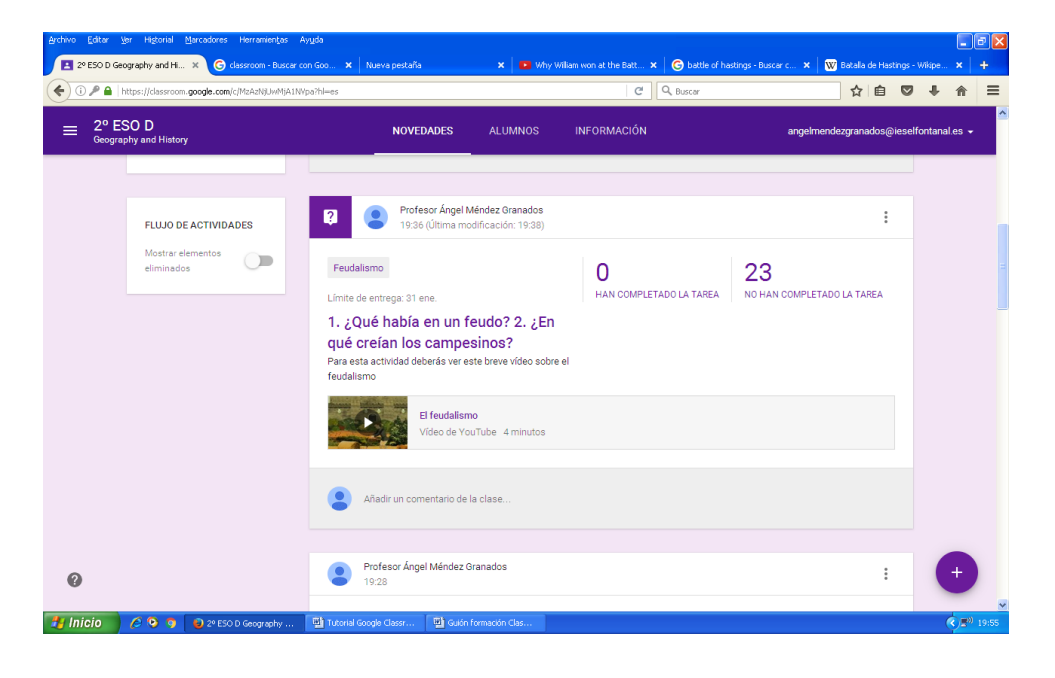